## STRAND S752U Software update procedure

## **For iPhone:**

After connect Glory Fit APP successfully,

- 1. Go to Glory Fit APP > Device > Fireware update;
- 2. New firmware tips pop up, asking do you want to update > click "yes"
- 3. Then wait for the update, which will take a few minutes, until the update 100% complete;
- 4. When the update is complete, the watch will automatically restart, after which it can be used normally

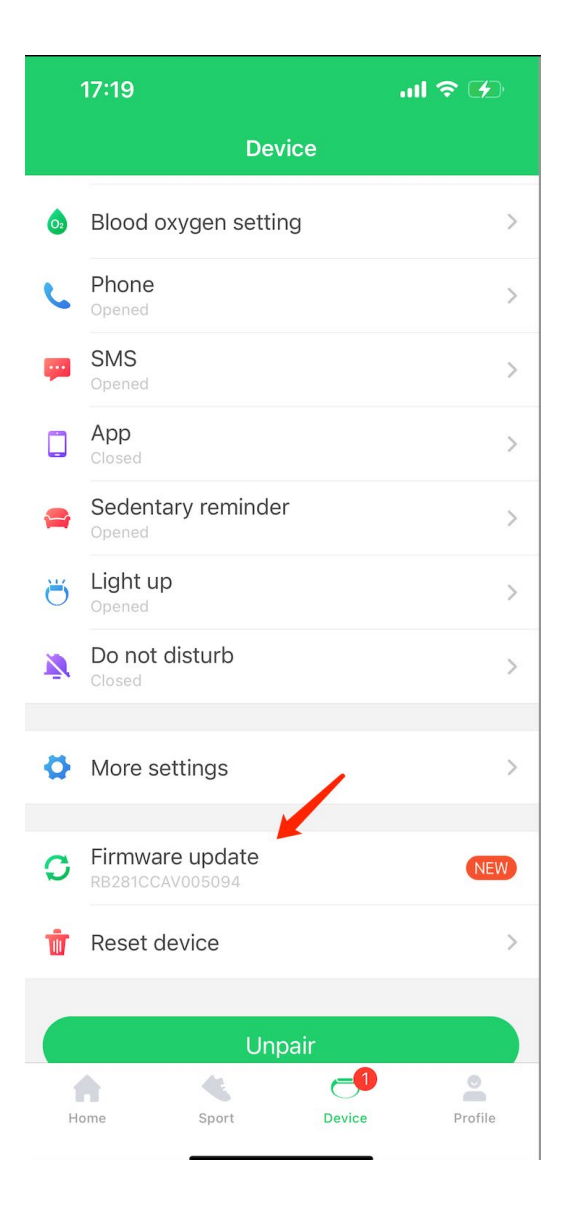

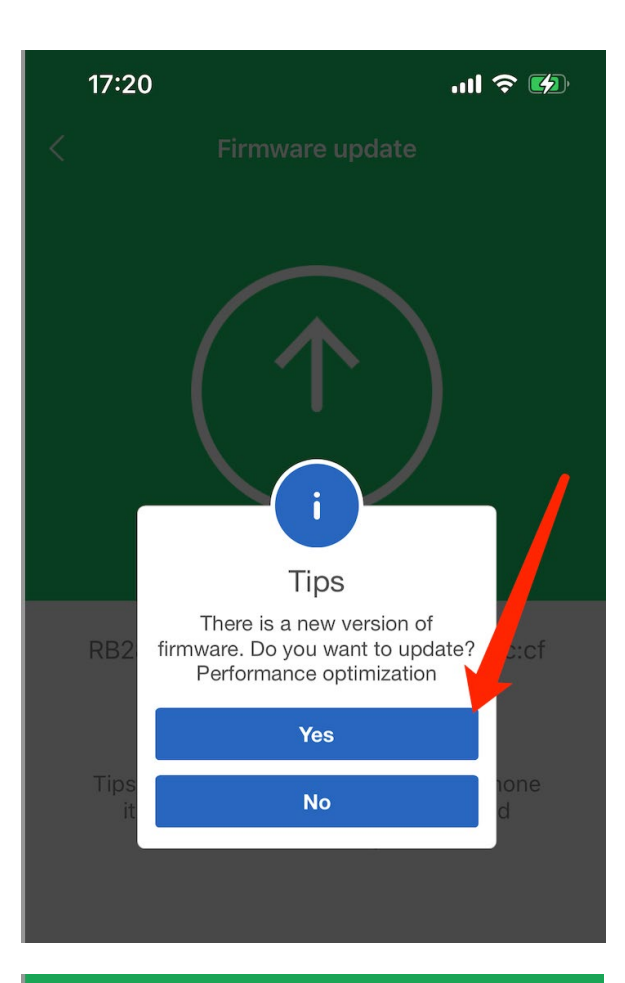

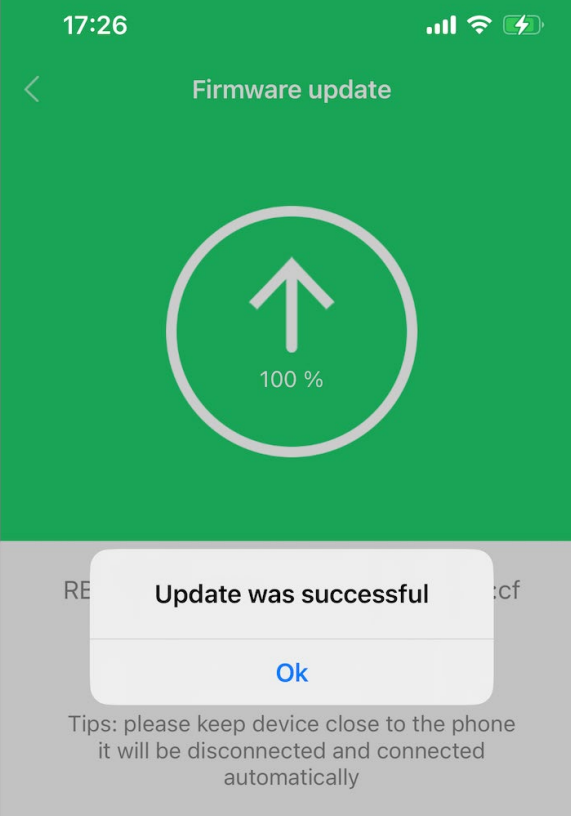

## **For Android phone:**

After connect Glory Fit APP successfully,

1. Go to Glory Fit APP > Device > Fireware update;

(It is also possible that after the app successfully connects to the device, the prompt whether to update the firmware will pop up directly - like below picture)

- 2. New firmware tips pop up > click "update"
- 3. Then wait for the update, which will take a few minutes, until the update 100% complete;
- 4. When the update is complete, the watch will automatically restart, after which it can be used normally

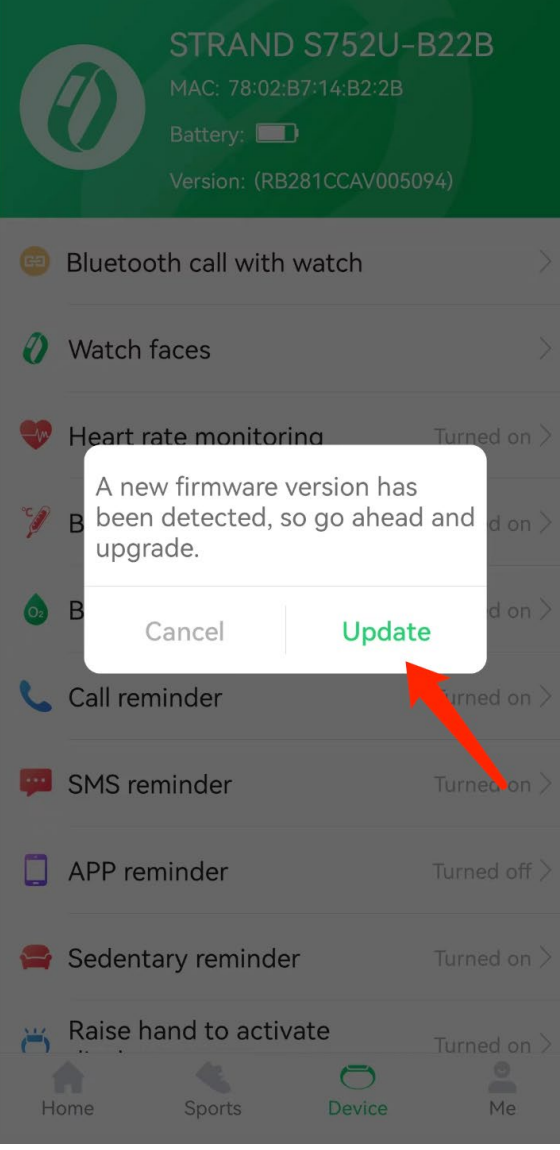

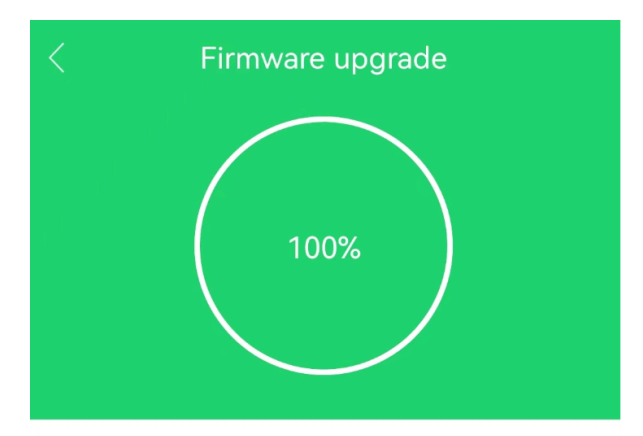

Find new version, update or not?

RB281CCAV005094\_23911 78:02:B7:14:B2:2B

[Precautions]

1. After the sports health APP transmission equipment<br>upgrade package is 100%, please wait for a few minutes<br>to ensure that the equipment is installed.

[Update items]

Performance optimization

Update completed